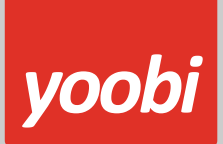

**Productsheet**: Yoobi Twinfield API koppeling

# **Twinfield**

In Yoobi is een koppeling met de Twinfield API aanwezig. Met deze koppeling kunnen debiteur- en journaalpostgegevens van Yoobi facturen automatisch vanuit Yoobi verstuurd worden naar Twinfield. Daarnaast kunnen betalingen die verwerkt worden in Twinfield, automatisch verwerkt worden binnen Yoobi.

### **Vooraf**

Om de Twinfield koppeling te gebruiken heb je minimaal een *Extra Boekhouden* abonnement nodig in Twinfield. In Yoobi dien je minimaal te beschikken over de facturatiemodule en de boekhoudkoppeling (Twinfield).

#### **Koppeling instellen**

Voor het instellen van de Twinfield koppeling in Yoobi moet de gebruiker in Yoobi een gebruikersrol hebben waarmee hij de Yoobi instellingen mag wijzigen.

Voordat de eerste boekingen overgezet kunnen van Yoobi naar Twinfield moeten er een aantal gegevens ingesteld moeten worden zodat Twinfield de gegevens kan verwerken.

Voor de koppeling met Yoobi moet een gebruiker met minimaal level 4 rechten in Twinfield via de OAuth toegangslink inloggen en Yoobi toegang verlenen.

Zodra de Yoobi - Twinfield module geactiveerd is in Yoobi komen er onder *Beheer > Instellingen > API boekhoudkoppelingen* de onderstaande instellingen beschikbaar:

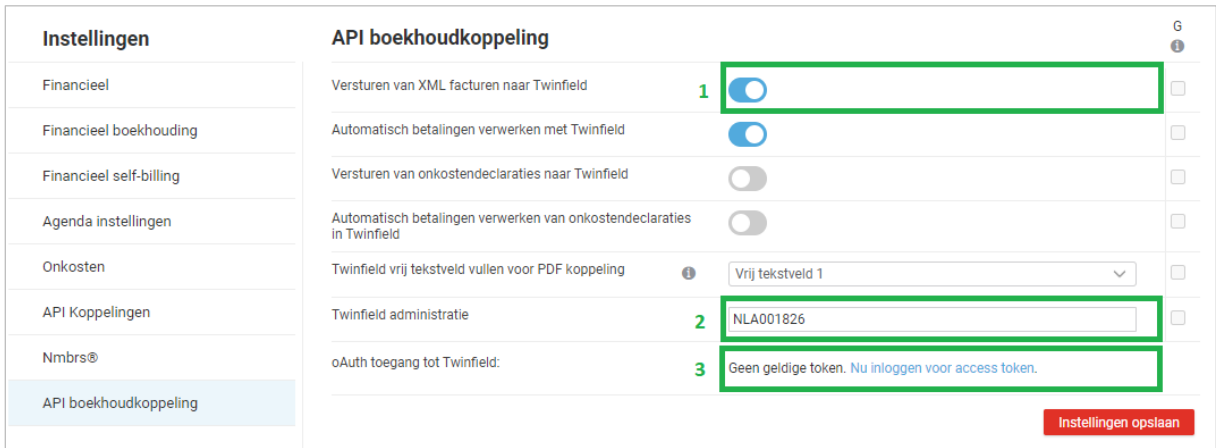

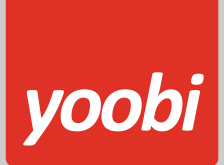

# **1) Koppeling aanzetten**

- a. **Versturen van XML facturen naar Twinfield**: Zet deze instelling aan als je facturen automatisch wilt versturen naar Twinfield.
- b. **Automatisch betalingen verwerken met Twinfield**: Zet deze instelling aan als je automatisch betalingen wilt verwerken met Twinfield.
- c. **Versturen van onkostendeclaraties naar Twinfield**: Zet deze instelling aan als je de onkostendeclaraties wilt verwerken met Twinfield.
- d. **Automatisch betalingen verwerken van onkostendeclaraties met Twinfield**: Zet deze instelling aan als je automatisch betalingen wilt verwerken met Twinfield.
- 2) **Twinfield administratie**: Vul hier de code van jouw Twinfield administratie in. Deze instelling is ook beschikbaar op afdelingsniveau om eventueel meerdere administraties te gebruiken vanuit Yoobi.
- 3) **OAuth toegang tot Twinfield:** Klik op: 'Nu inloggen voor access token'. Je navigeert nu naar de inlogpagina van Twinfield:

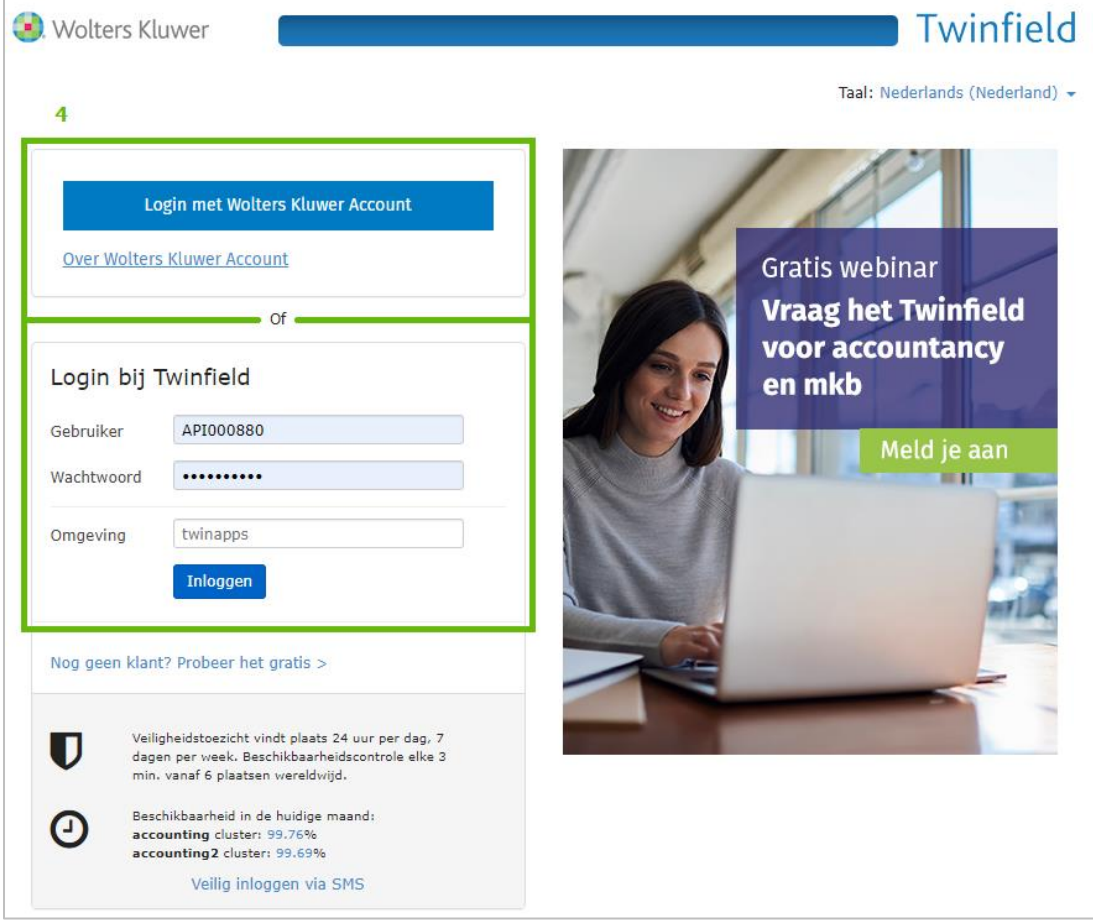

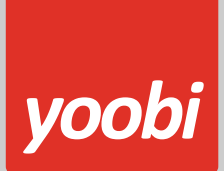

4) Log hier in met je Wolters Kluwer Account. Je navigeert naar de volgende pagina:

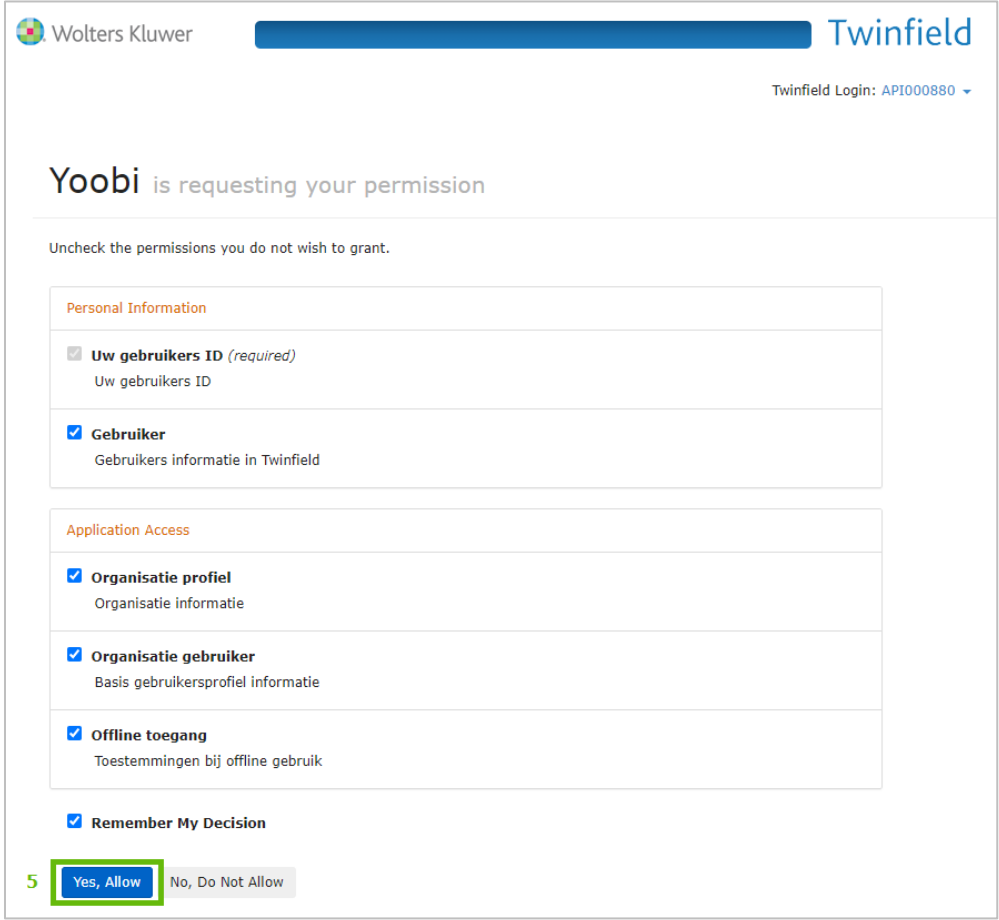

- 5) In dit scherm wordt toegang gevraagd voor de benodigde informatie voor de koppeling. Kies '**Yes Allow**'. Je navigeert nu weer terug naar de Yoobi instellingen.
- 6) Er is nu een geldige access token ingesteld. De koppeling tussen Yoobi en Twinfield is actief.

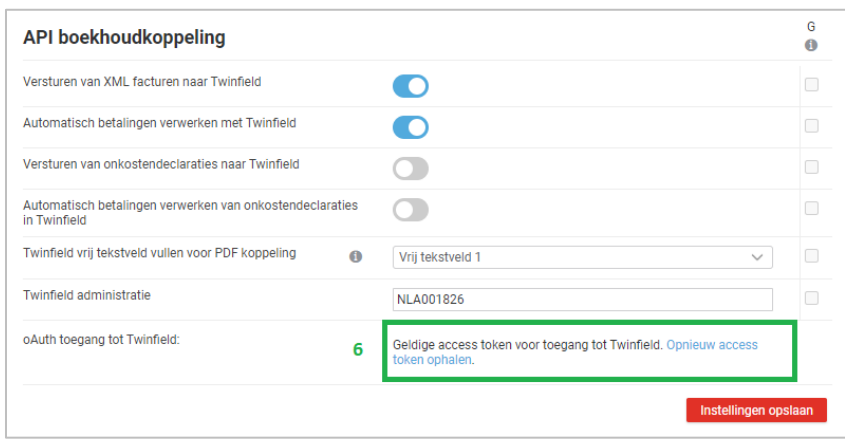

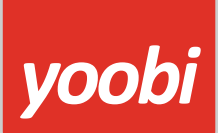

#### **Meerdere administraties**

Je kan gebruik maken van verschillende administraties in Twinfield door in Yoobi gebruik te maken van afdelingen met een eigen administratiecode. Voer deze in via: *Beheer > Afdelingen > Afdeling > Instellingen > API boekhoudkoppelingen > Twinfield administratie.*

Valt een factuur niet onder een afdeling of is de Twinfield administratie op een afdeling niveau niet ingevoerd dan wordt de Twinfield administratie gebruikt uit de globale organisatie instellingen.

### **Boekhoud instellingen**

In Yoobi moeten ook diverse boekhoudinstellingen overgenomen worden zodat de boekingen direct op de juiste rekeningen in Twinfield worden geplaatst. Deze instellingen zijn in de Twinfield Administratie instellingen te vinden. Neem deze over.

| Instellingen            | <b>Financieel boekhouding</b>              |           |                      | G<br>$\bullet$ |
|-------------------------|--------------------------------------------|-----------|----------------------|----------------|
| Financieel              | Grootboekrekening: omzet                   | $\bullet$ | 8020                 | C              |
| Financieel boekhouding  | Grootboekrekening: debiteuren (binnenland) | $\bullet$ | 1300                 | С              |
| Financieel self-billing | Grootboekrekening: afrond verschillen      | $\bullet$ | 9045                 | C              |
| API boekhoudkoppeling   | Grootboekrekening: crediteuren             | $\bullet$ | 1600                 | С              |
|                         | Grootboekrekening: inkoop                  | $\bullet$ | 7000                 | C              |
|                         | Dagboek inkoop voor de boekhouding         | $\bullet$ | <b>INK</b>           | C              |
|                         | Dagboek verkoop voor de boekhouding        | $\bullet$ | <b>VRK</b>           | C              |
|                         | Kostenplaats                               | $\bullet$ |                      | С              |
|                         | Kostendrager                               | $\bf{0}$  |                      | C              |
|                         | Omzetverdeling                             | $\bf{0}$  |                      |                |
|                         |                                            |           | Instellingen opslaan |                |

*Beheer > Instellingen > API boekhoudkoppelingen*

- **Grootboekrekeningen:** Het is belangrijk dat de grootboekrekeningen binnen Yoobi en Twinfield overeenkomen. Daarnaast kan je per product, artikel, project of activiteit een afwijkende grootboekrekening opgeven.
- **Dagboek:** Geef hier de juiste code inkoop en verkoop dagboeken op. Standaard wordt: INK en VRK gebruikt.
- **Omzetverdeling**: Wanneer deze optie op AAN staat, dan wordt rekening gehouden met omzetverdeling instelling in Twinfield. Dit wil zeggen dat de omzet niet op de periode terechtkomt wanneer de factuur is gefactureerd (factuurdatum), maar op de periode waarin de uren in geboekt zijn.
	- o Voor Twinfield kun je hier informatie erover terugvinden: <http://blogs.twinfield.nl/product/verdeel-je-omzet-over-meerdere-perioden>

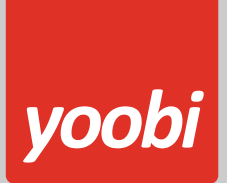

### **Overige instellingen**

• **Klantcode:** Om ervoor te zorgen dat de debiteuren met de Yoobi gegenereerde debiteurnummers opgenomen kunnen worden in Twinfield moet het formaat van het dimensietype aangepast worden. Kies hiervoor in Twinfield onder "Administratie-instellingen > Dimensietypen" voor het type met de code DEB en geef als formaat \* op.

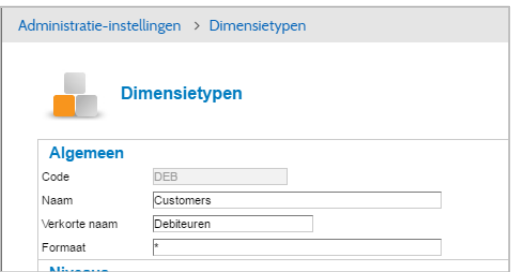

- **BTW:** In Yoobi bij de BTW percentages (*Beheer > Systeemvoorkeuren > Btw percentages*) dienen de externe labels ingevoerd te worden. Deze externe labels (verkoop) moeten overeenkomen met de gebruikte BTW codes in Twinfield.
	- o **Verkoop:** VH, VL en VN voor respectievelijk 21%, 9% en 0%.
	- o **Inkoop:** IH, IL en IN voor respectievelijk 21%, 9% en 0%.
- **BTW verlegd:** Gaat het om een factuur waarvan de BTW verlegd is binnen Nederland dan wordt de BTW geboekt op BTW code VKVERLEGDNL. Deze BTW code dient aangemaakt te zijn in Twinfield. Gaat het om een factuur naar het buitenland dan wordt de BTW code VKVERLEGD gebruikt. Bij het aanmaken van de BTW code VKVERLEGD is het zaak om ervoor te zorgen dat bij de gekoppelde BTW groep ICP aan staat.

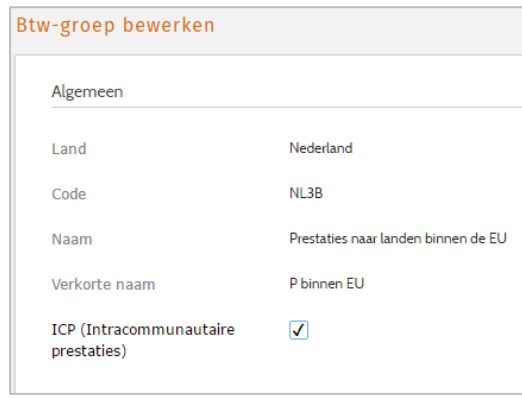

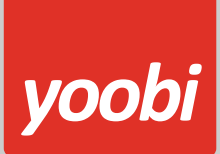

## **Yoobi factuur beschikbaar maken in Twinfield**

Bij het overzetten van de boekingen van Yoobi naar Twinfield wordt niet de visuele voorstelling van de Yoobi factuur overgezet naar Twinfield.

Twinfield geeft wel de mogelijkheid om een weblink aan te bieden naar de factuur in andere software via Document imaging. In het Twinfield VRK en INK dagboek kan je vrije tekstvelden definiëren en een link. Door in Twinfield een link naar Yoobi in te voeren en een vrij tekstveld beschikbaar te maken waarin Yoobi het unieke Yoobi invoiceID kan zetten komt er een link naar de Yoobi factuur beschikbaar.

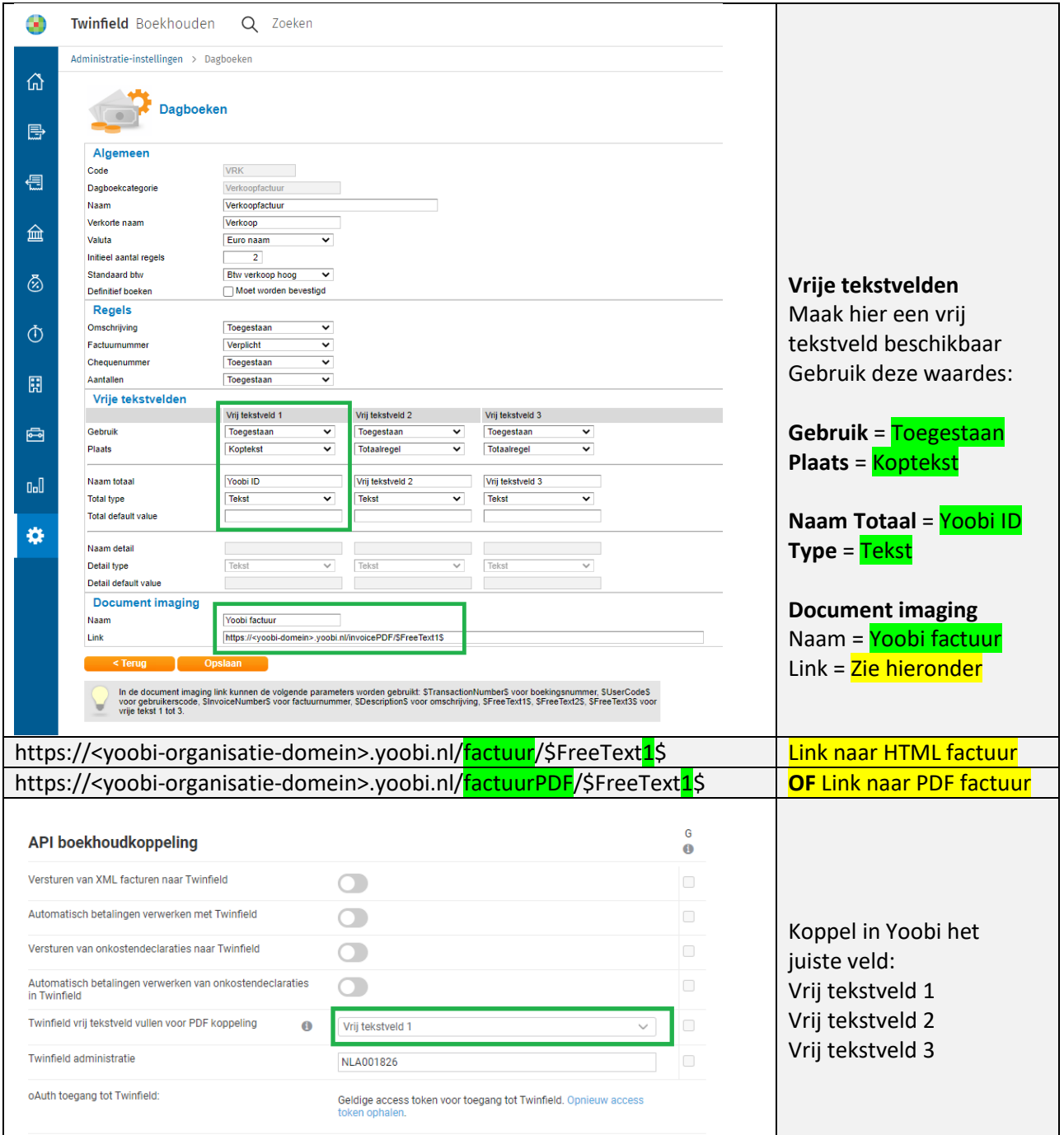

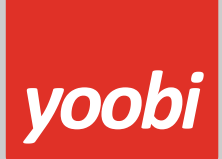

# **Boeking in Twinfield**

In Twinfield ziet dit er als volgt uit:

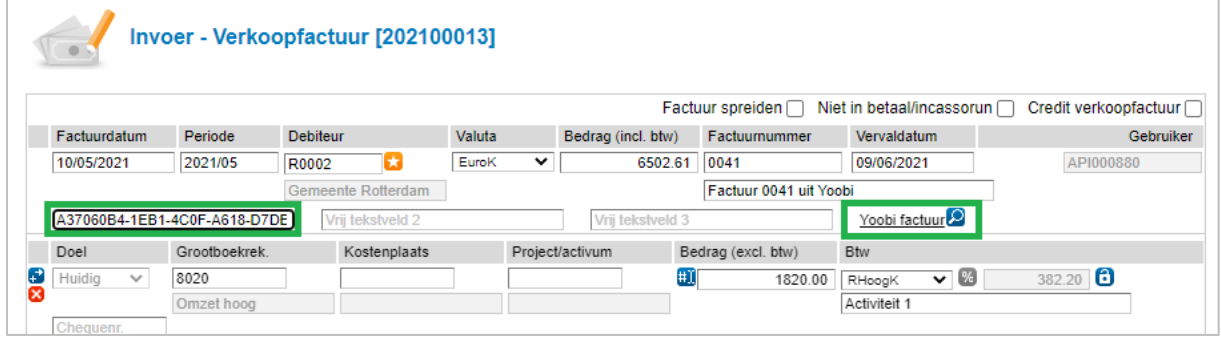

*Let op: Om gebruik te maken van deze link moet de gebruiker wel toegang hebben tot de gekoppelde Yoobi omgeving en moet hier ook ingelogd zijn.* 

# **Koppeling gebruiken**

Als de gegevens en koppeling correct ingesteld zijn dan worden de (boekingsregels van de) facturen automatisch naar Twinfield verstuurd. Op het moment dat je één of meerdere facturen verstuurt naar een relatie, dan worden deze facturen ook aangeboden aan Twinfield.

Facturen worden in Twinfield als concept ingevoerd zodat je deze achteraf eventueel nog kunt aanpassen of verwijderen. Je kan de facturen in Twinfield definitief maken.

Je kan in Yoobi ook handmatig een factuur verzenden naar Twinfield. Vanuit de facturenlijst is na het activeren van de Twinfield koppeling een extra Twinfield knop beschikbaar.

# yoobi

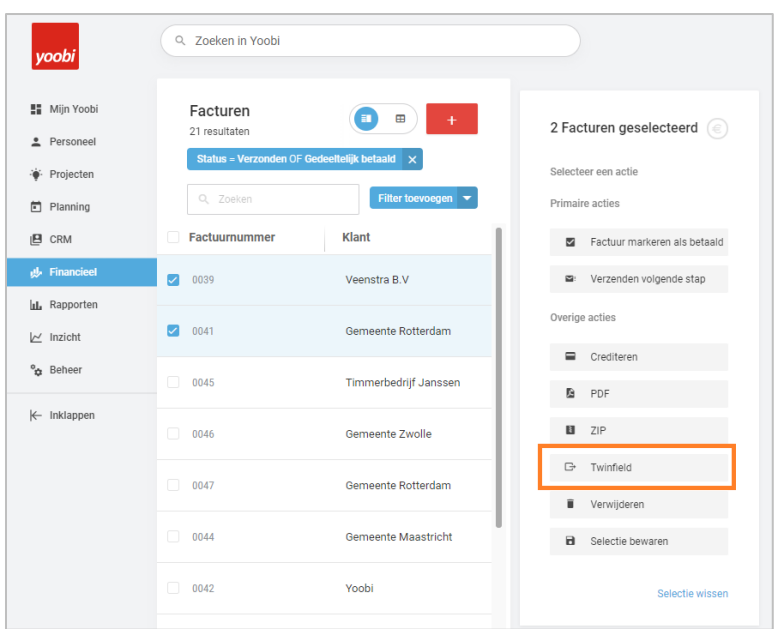

Kies de facturen die je (opnieuw) wilt versturen naar Twinfield en klik op de knop "Twinfield".

Vanuit een verstuurde factuur zelf is er ook een extra "Twinfield" knop beschikbaar:

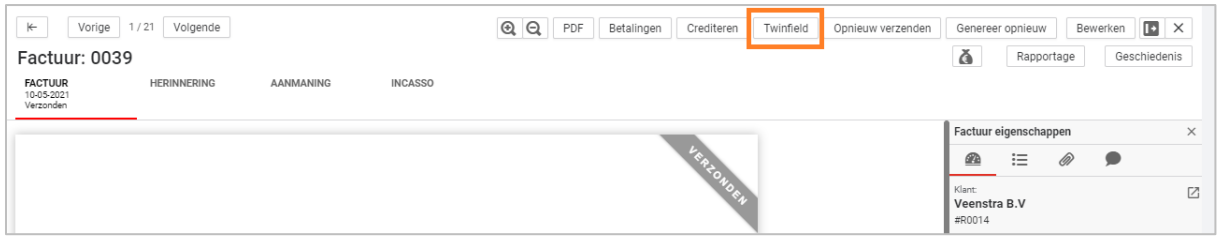

In de logs in Yoobi (*Financieel > Alle facturen > Twinfield logs*) wordt weergegeven of deze facturen goed verwerkt zijn door Twinfield. Doen zich fouten voor bij het versturen van de facturen naar Twinfield dan wordt je door middel van een notificatie hiervan op de hoogte gebracht.

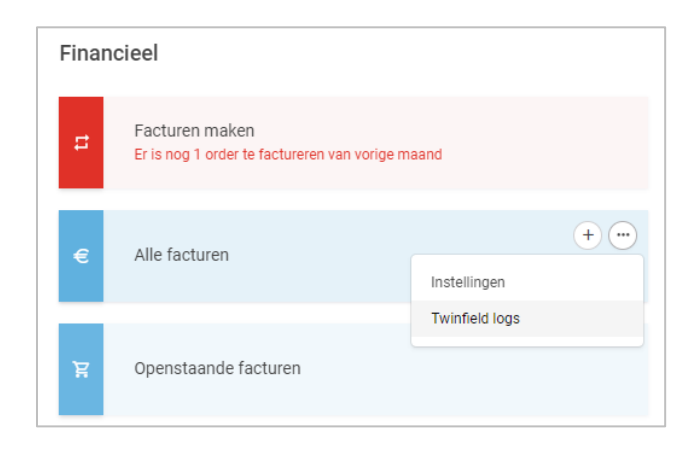

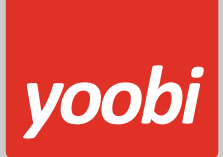

# **Automatisch verwerken betalingen**

Yoobi neemt de betaalstatus over uit Twinfield. In Twinfield kan je handmatig de facturen op betaald zetten of je kunt je bank koppelen en dan verwerkt Twinfield elke nacht de betalingen van de openstaande facturen.

Wanneer je gebruik maakt van automatisch betalingen verwerken, dan haalt Yoobi elke dag om 07:00 en 14:00 uur de status op van de openstaande facturen in Yoobi en kijkt dan of voor deze facturen een betaling is geweest in Twinfield. Vervolgens wordt deze status in Yoobi overgenomen. Een betaling wil nog niet zeggen dat de hele factuur is betaald, maar kan ook een gedeeltelijke betaling zijn.

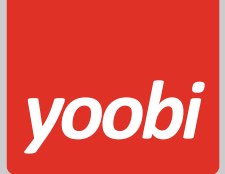

# **Self-billing**

Yoobi kan ook de self-billing facturen automatisch overzetten naar Twinfield.

Dit betekent dat er concept boekingen in het inkoop dagboek worden geplaatst.

In de Yoobi instellingen (organisatie of afdeling) moeten dan ook de boekhoud instellingen worden ingevuld.

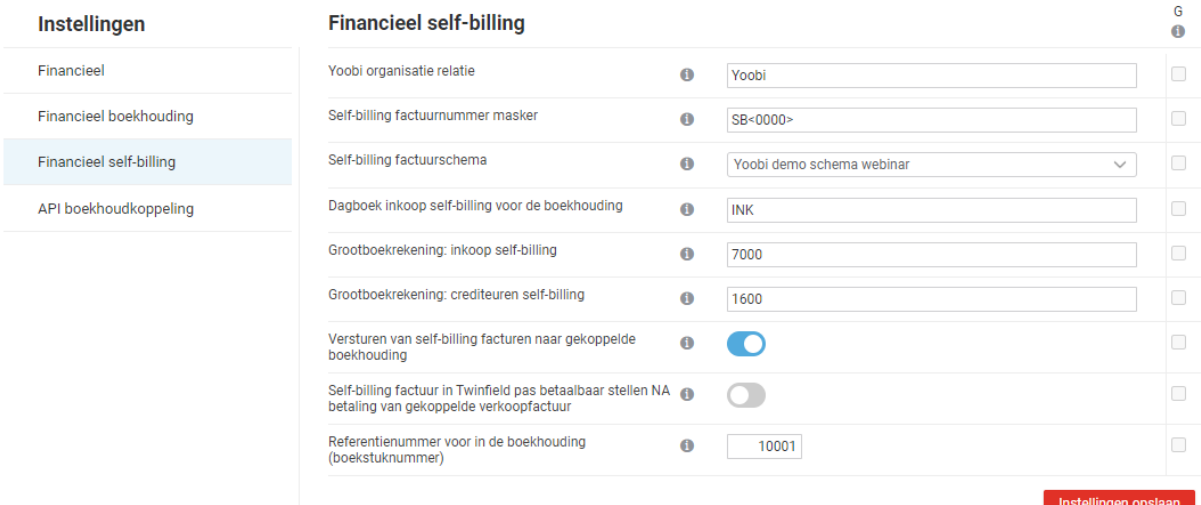

# **Self-billing betaalbaar stellen**

Bij het aanmaken van een inkoop boeking in Twinfield kan worden aangegeven of deze NIET in de betaalrun mag worden opgenomen. Hiervoor is in Yoobi ook een instelling aanwezig. Instelling: *Self-billing factuur in Twinfield pas betaalbaar stellen NA betaling van gekoppelde verkoopfactuur*

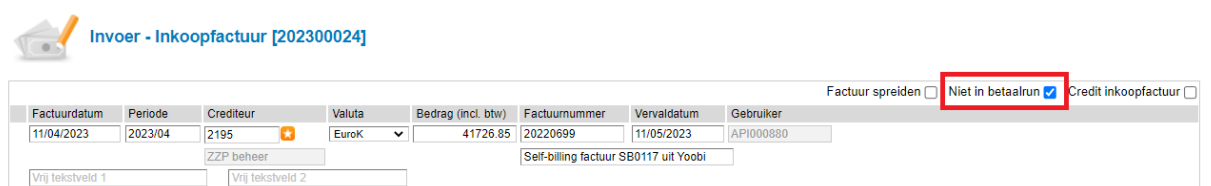

Bij het aanmaken van een self-billing factuur wordt deze in Yoobi automatisch gekoppeld aan de bijbehorende regie factuur. Dit gebeurt wanneer de factuurperiode van de verkoop en inkoop factuur gelijk is aan elkaar. Met deze Yoobi instelling wordt de inkoop/self-billing factuur in Twinfield dus per in de betaalrun opgenomen indien de REGIE factuur op betaald wordt gezet. Het op betaald zetten van de regie factuur kan in Twinfield en wordt dan 2x per dag overgenomen naar Yoobi. Een regie factuur kan in Yoobi ook handmatig op betaald worden gezet. Met beide acties wordt de bijbehorende self-billing boeking in Twinfield ook in de betaalrun geplaatst.

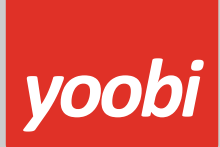

# **Onkosten**

Indien de module onkosten is geactiveerd kunnen ook de onkostendeclaraties overgezet worden naar Twinfield. Deze onkostendeclaraties worden aangemaakt als inkoopfactuur.

Er verschijnen onder *Beheer > Instellingen > Api Koppelingen* nog twee extra instellingen:

- 1. Versturen van onkostendeclaraties naar Twinfield: Zet deze instelling aan als je onkostendeclaraties automatisch wilt versturen naar Twinfield.
- 2. Automatisch betalingen op onkostendeclaraties verwerken met Twinfield: Zet deze instelling aan als je automatisch betalingen van onkostendeclaraties wilt verwerken met Twinfield.

Onder *Systeemvoorkeuren > Instellingen > Financieel* dienen de volgende grootboekrekeningen ook ingevoerd te worden om onkostendeclaraties over te zetten:

- Grootboekrekening crediteuren
- Grootboekrekening inkoop

Andere aandachtspunten:

- **BTW:** In Yoobi bij de BTW percentages (*Beheer > Systeemvoorkeuren > Btw percentages*) dienen ook de externe labels verkoop ingevoerd te worden. Deze externe labels verkoop moeten overeenkomen met de gebruikte codes in Twinfield, normaal IH, IL en IN voor respectievelijk 21%, 9% en 0%.
- **Klantcode:** Medewerkers worden voor de onkostendeclaraties aangemaakt als crediteuren. Om ervoor te zorgen dat de crediteuren met de in Yoobi gebruikte personeelsnummers opgenomen kunnen worden in Twinfield moet het formaat van het dimensietype aangepast worden. Kies hiervoor in Twinfield onder "Administratie-instellingen > Dimensietypen" voor het type met de code CRD en geef als formaat \* op.